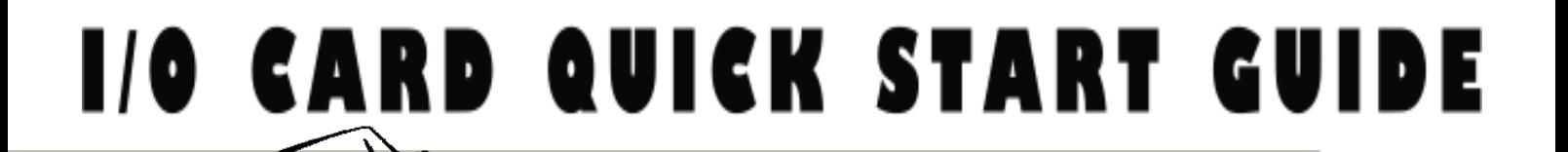

#### *for PCI-1800 LU/H* **ENGLISHANG 1.1/ BUT 1.1** *for PCI-1800 LU/HU PCI-1802 LU/HU*

**English/ May 2010/ Version 1.0**

# **What's in the shipping package?**

- One PCI-1800/1802 **(LU/HU)** series card
- **De companion PCI CD (V4.7 or later)**
- **F** One Quick Start Guide (This document)
- One CA-4002 D-Sub connector

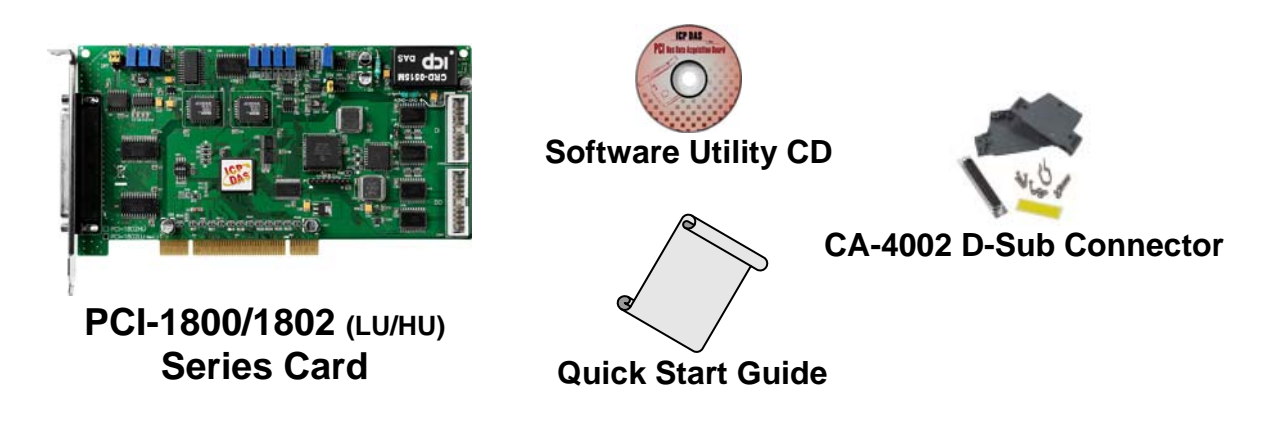

# **Installing Windows Driver**

### **Follow these steps:**

**1. Setup the Windows driver. The driver is located at:** 

CD:\NAPDOS\PCI\PCI-180x\DLL\_OCX\

[http://ftp.icpdas.com/pub/cd/iocard/pci/napdos/pci/pci-180x/dll\\_ocx/](http://ftp.icpdas.com/pub/cd/iocard/pci/napdos/pci/pci-180x/dll_ocx/)

**The Windows driver only supports Windows 98/NT/2000/ and 32-bit Windows XP/2003/Vista/7 Versions.** 

- **2. Click the "Next>" button to start the installation.**
- **3. Click the "Next>" button to install the driver into the default folder.**
- **4. Click the "Install" button to continue the installation.**
- **5. Select "NO, I will restart my computer later" and then click the "Finish" button.**

## **Jumper & Card ID Setting**

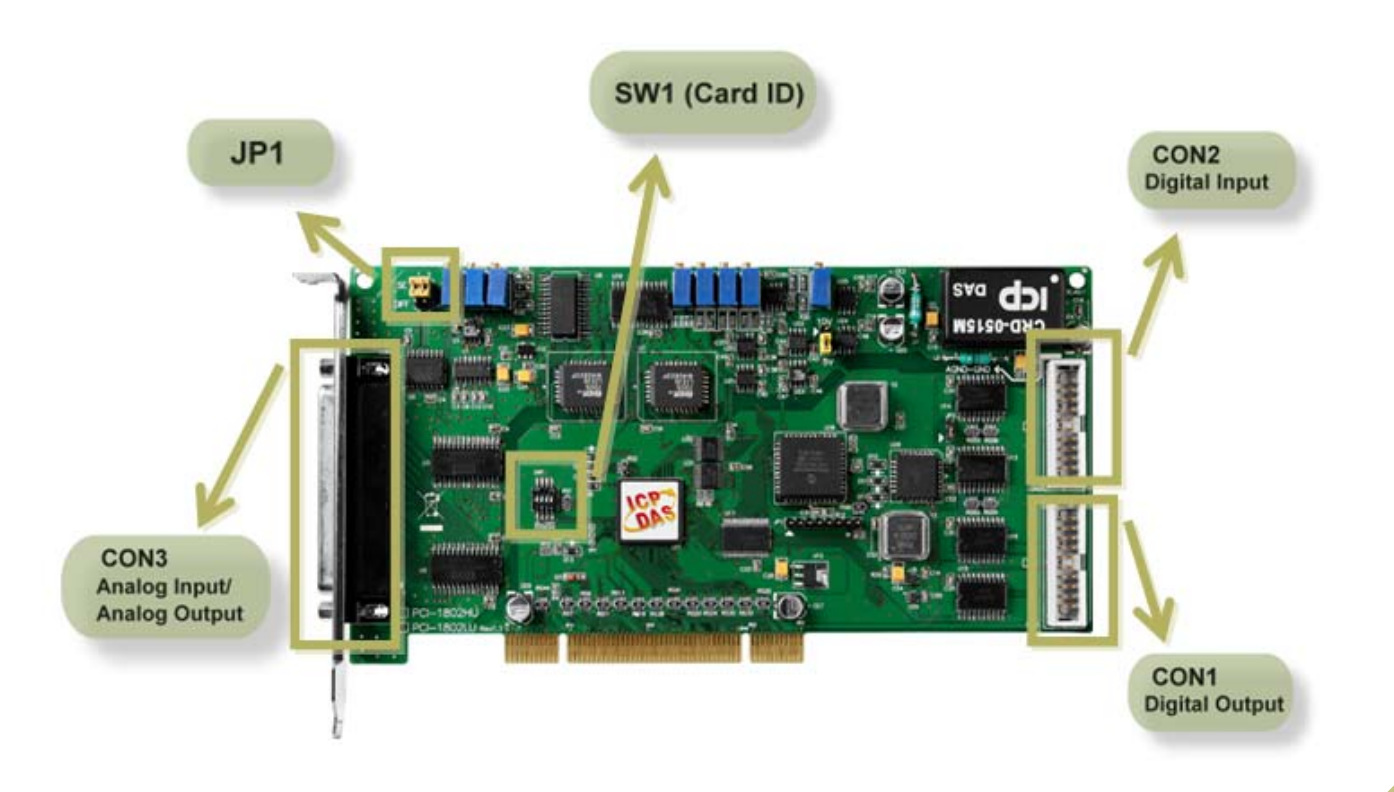

## $\blacksquare$  SW1 Card ID Setting

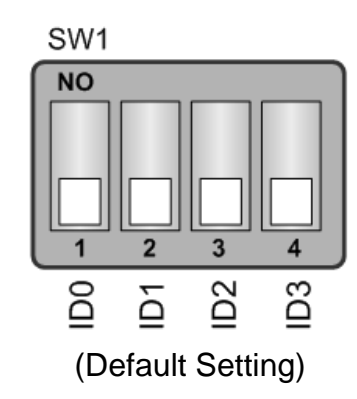

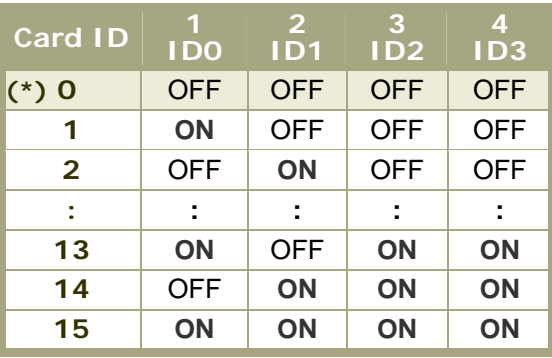

**(\*) Default setting** 

### **1 JP1: Analog Input Type Selection.**

**(Please make sure JP1 jumper is kept in default setting before self-test.)** 

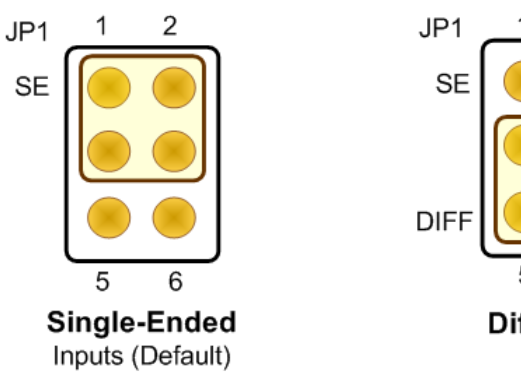

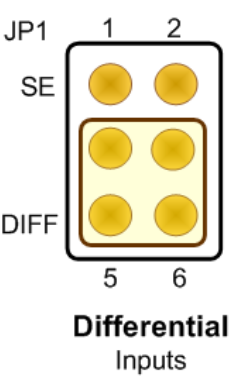

**Installing Hardware on PC** 

**Follow these steps:** 

- **1. Shut down and power off your computer.**
- **2. Remove the cover from the computer.**
- **3. Select an unused PCI slot.**
- **4. Carefully insert your I/O card into the PCI slot.**
- **5. Replace the PC cover.**
- **6. Power on the computer.**

**After powering-on the computer, please finish the Plug&Play steps according to the prompted messages.**

# **Pin Assignments**

## **T** CON1 Digital Output connector (20-pin box header) **TE CON2 Digital Input connector** (20-pin box header)

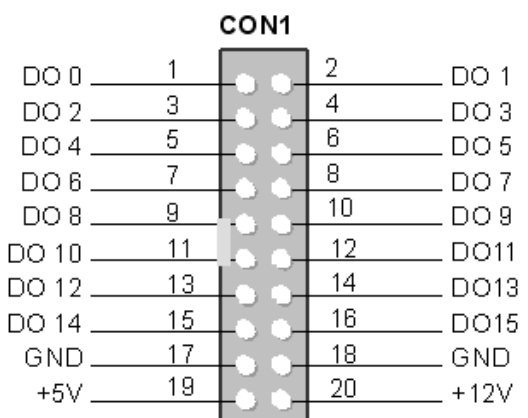

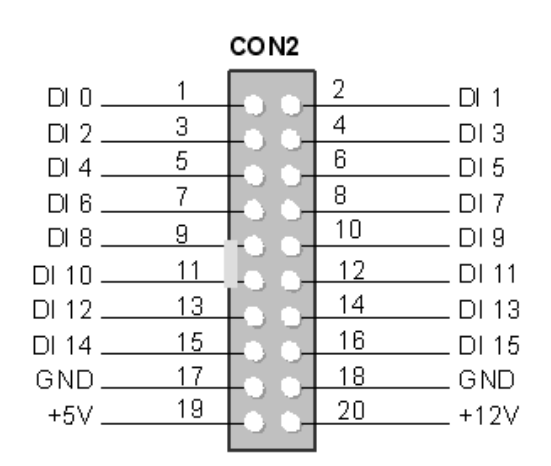

## **T CON3 Analog Input Connector** (Female DB37)

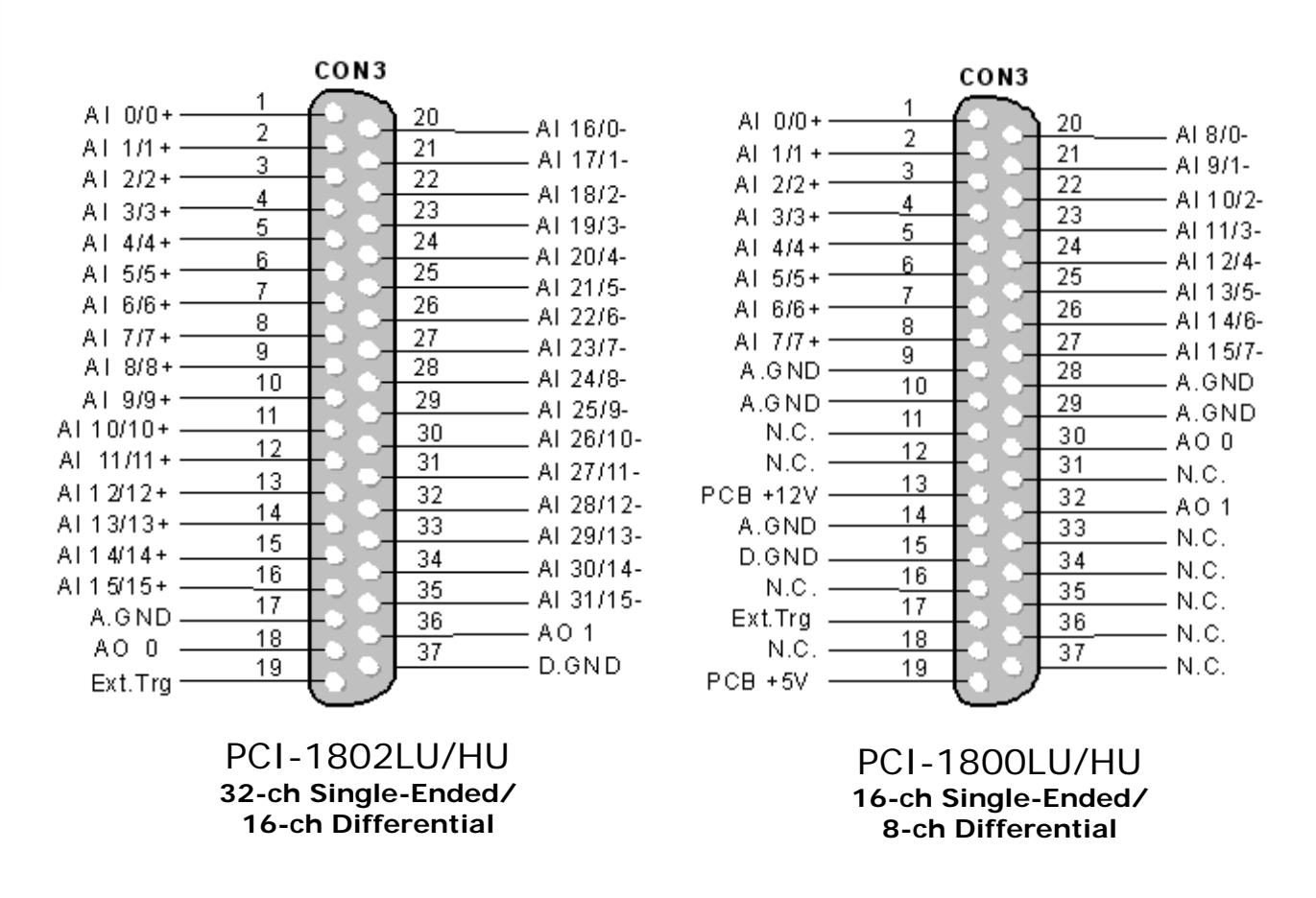

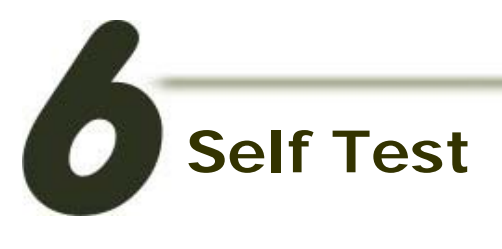

## **DIO Test Wiring:**

**1. Use CA-2002** (optional) **to connect the CON1 with CON2.** 

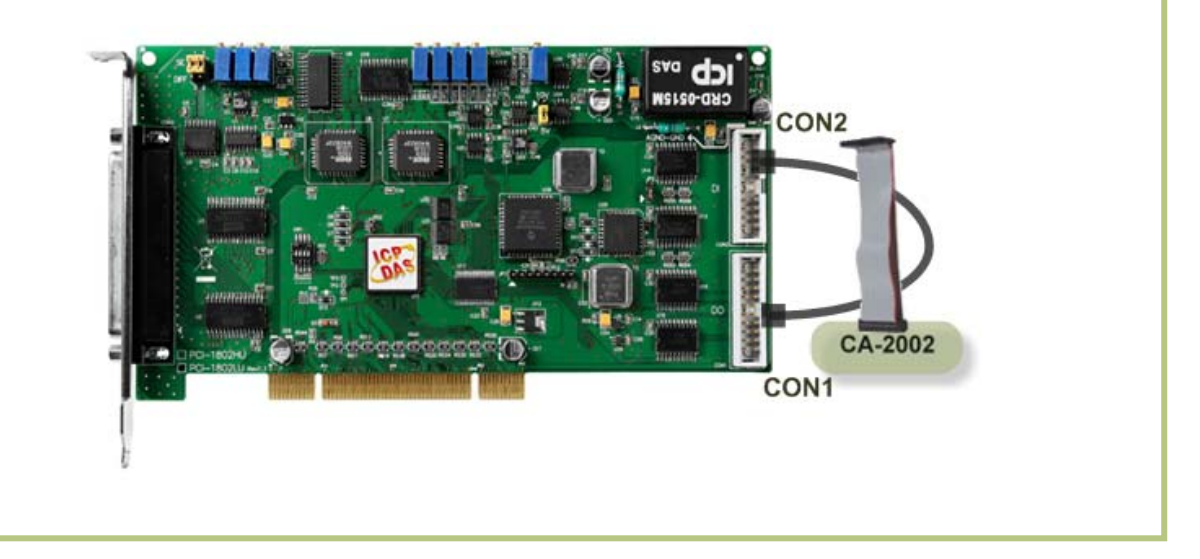

## **Analog Input Test Wiring:**

- **2. Prepare for device:**
- DN-37 (optional) wiring terminal board.
- Provide a stable signal source. (For example, dry battery)

#### **3. Connect a DN-37 to the COM3.**

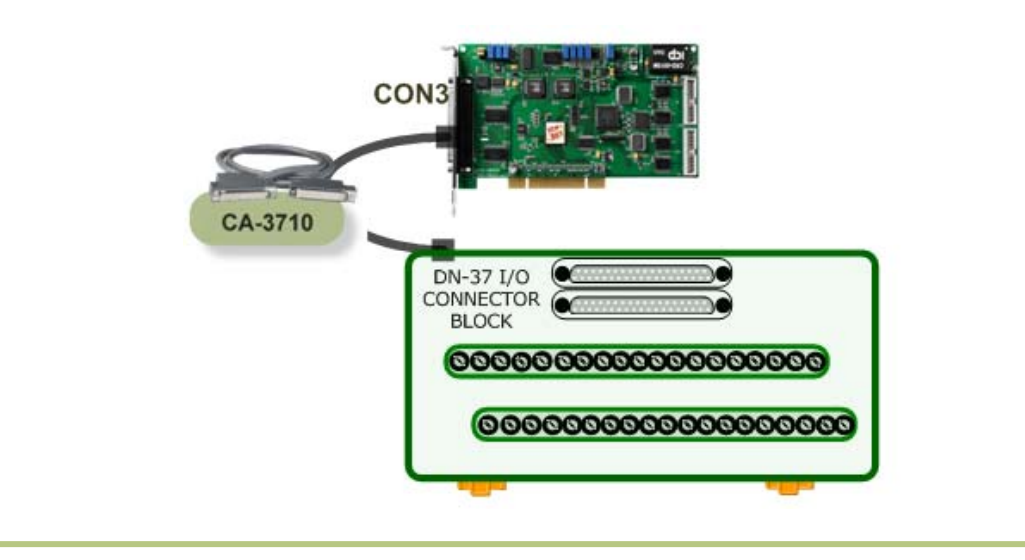

**PCI-1800/1802 LU/HU Quick Start Guide 5**

**4. Wire the signal source to channel 0.** 

**Keep set the JP1 jumper to** Single-Ended (page 3)**, and wire the signals as follows:** 

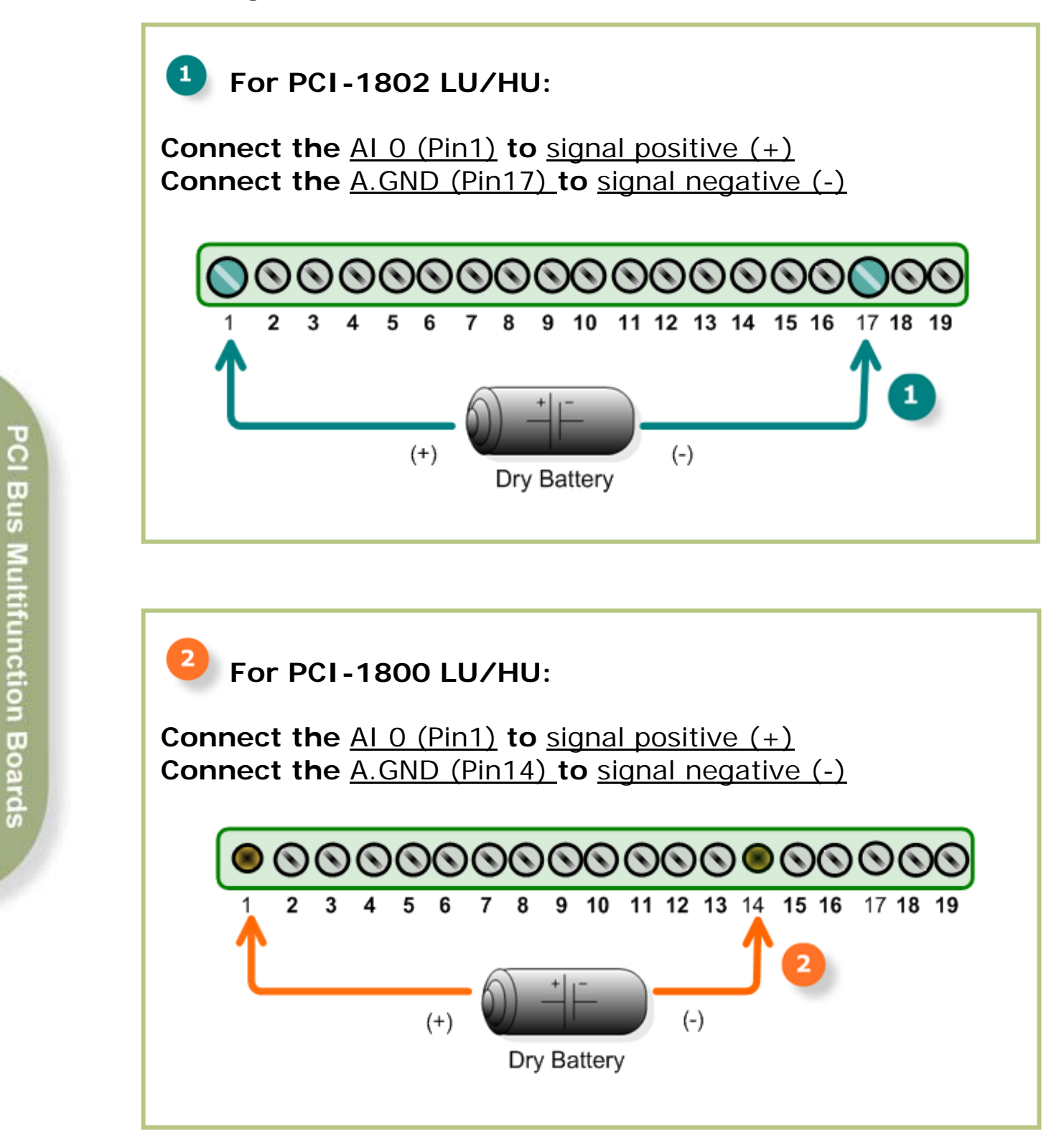

#### **Execute the PCI-1800/1802 (LU/HU) sample program:**

#### **5. The sample program is contained in:**

CD:\NAPDOS\PCI\PCI-180x\DLL\_OCX\Demo\ [http://ftp.icpdas.com/pub/cd/iocard/pci/napdos/pci/pci-180x/dll\\_ocx/demo/](http://ftp.icpdas.com/pub/cd/iocard/pci/napdos/pci/pci-180x/dll_ocx/demo/)

#### **6. The following sample program is written in Delphi.**

File: DLL\_Delphi3\_xxxxxx.exe Path: ....\ DLL\_Delphi3\01\ Double click the "Demo1.exe"

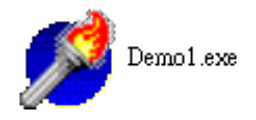

#### **7. Verify total numbers of the PCI-1800/1802 (LU/HU) card and perform AI, DIO functions test.**

Confirm the number of PCI-180x cards installed successfully on this PC.

- Select the board to activate. (It ranges form 0 to total board number subtracting one)
	- Click this button to start test.

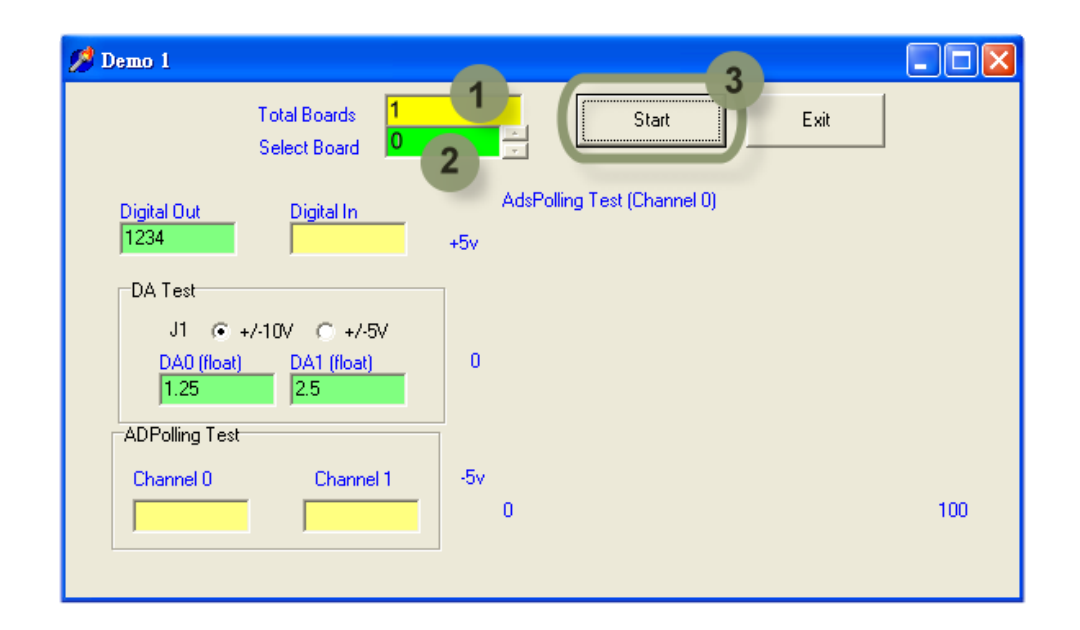

 $2<sup>1</sup>$ 

3

#### **8. Get AI and DIO function test result.**

 $\overline{\mathbf{A}}$ 

5

 $6\phantom{a}$ 

Check the "Digital Out" value (write) and "Digital In" value (read) should be identical.

Check analog input on CH0 textbox.

Check continual analog input on CH0.

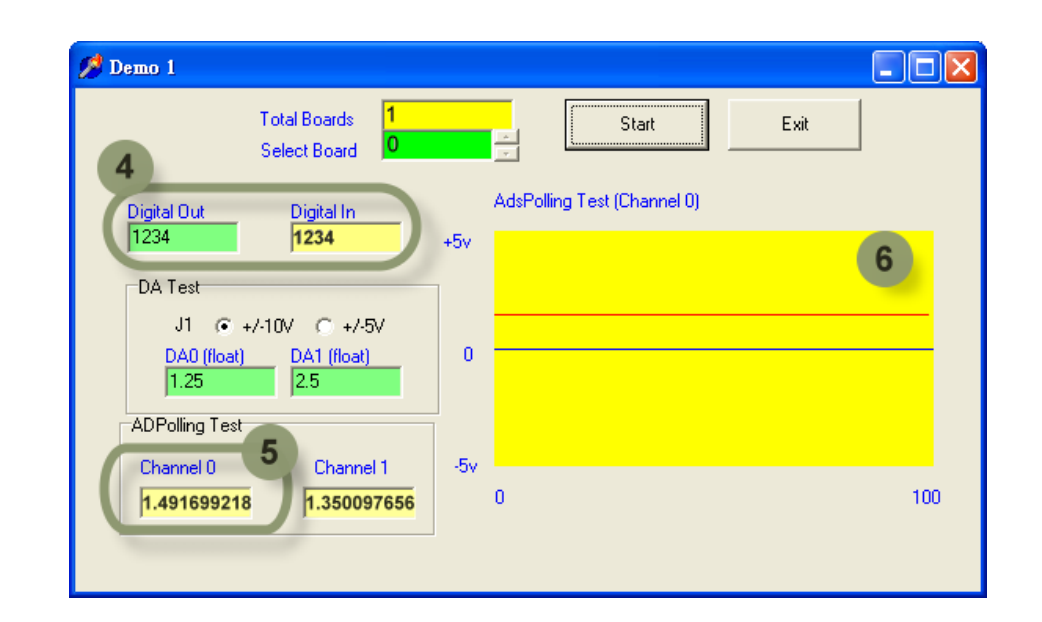

## **Additional Information**

- 4 **PCI-1800/1802 LU/HU Series Card product page:**  [http://www.icpdas.com/products/DAQ/pc\\_based/pci\\_1800.htm](http://www.icpdas.com/products/DAQ/pc_based/pci_1800.htm)
- ╉ **CA-3710, CA-2002 and DN-37 page (optional):** [http://www.icpdas.com/products/Accessories/cable/cable\\_selection.htm](http://www.icpdas.com/products/Accessories/cable/cable_selection.htm) [http://www.icpdas.com/products/DAQ/screw\\_terminal/dn\\_37.htm](http://www.icpdas.com/products/DAQ/screw_terminal/dn_37.htm)
- ᆊ **Documentation:** CD:\NAPDOS\PCI\PCI-180x\Manual <http://ftp.icpdas.com/pub/cd/iocard/pci/napdos/pci/pci-180x/manual/>

#### ╉ **Software:**

CD:\NAPDOS\PCI\PCI-180x <http://ftp.icpdas.com/pub/cd/iocard/pci/napdos/pci/pci-180x>

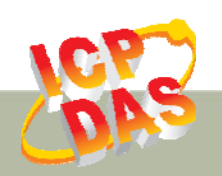

**ICP DAS Web Site: http://www.icpdas.com Contact Us (E-Mail): Service@icpdas.com**